# できる! Word 第4章

ITふたば会 水島講座

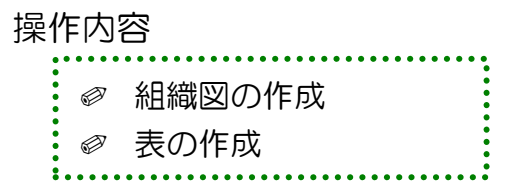

第4章では、「組織図」や「表」を作成します。

「組織図」は、組織の構造を一目で把握できるようにしたもので、「SmartArt」を使っ て作成します。「SmartArt」とは、複数の図形を組合わせて、わかりやすく表現した図 表のことです。いろんな種類があり文字を入力するだけで簡単に作成できます。

Word でも Excel のように「表」を作成できます。表を挿入すれば、見やすく分かりや すい文書を提供することが出来ます。

### 1. 組織図を作りましょう

- (1)「SmartArt」を使って組織図を作成します。
	- i. Word を開き、挿入したい箇所にカーソルを合わせ、 「挿入」タブ → [図]グループの[SmartArt]をクリ ックします。
	- ii. [SmartArt グラフィックの選択]のボ ックスが表示されるので、「階層構造11 をクリック→ [組織図]2を選択 (右側 に組織図のプレビュー画面が表示)③→ [OK]をクリックします。
- $\overline{?}$ SmartArt グラフィックの選択  $\bigcirc$   $\bigcirc$   $\bigcirc$ 看 すべて 戸 贈 リスト ➀

|挿入|

画像

- ⅲ.[SmartArt グラフィック]のボックスに、テキストを 入力します。 [テキスト]ボックスをクリックし、[テキスト]に(佐藤、 難波)を入力します。
- ⅳ.[テキスト]を削除します。 削除したいボックス(難波)を選択 →「Delete」キーで 削除します。

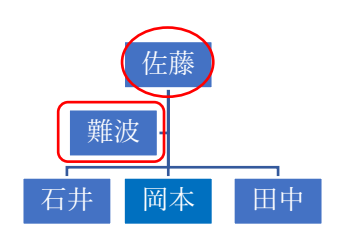

描画 デザイン レイアウト 参考

**⊙ 3D モデル > 品 スクリーンショ** 网

B SmartArt

■■グラフ

·Q 図形 >

白アイコン

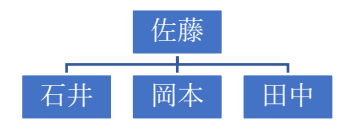

知っトク!

✐ 「テキスト」ウインド[ウの](https://www.flickr.com/photos/mersy/11583431954)[テキスト]に入力。 ⅰ.コントロール➀をクリック → 「テキスト」 ウインドウ2が表示 → 上から順番に文字入力 します。

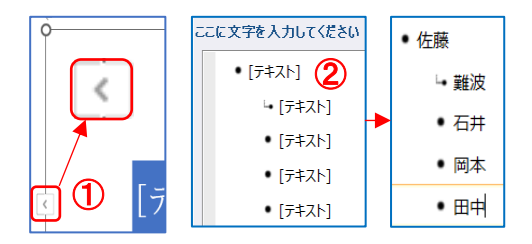

## 2. 表を作成しましょう

(1)表を作成したい所にカーソルを合わせ、「挿入」タブ → [表]グループの[表 v]を クリック → [表(4行3列)]を選択します。

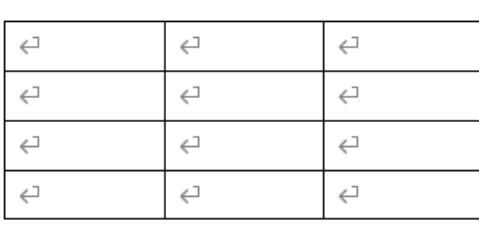

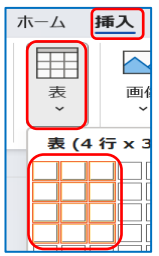

※大きな表を作るには、[表の挿入]が便利です。

名簿や行数の多い表作成には、列数・行数を指定して表を作成できます。

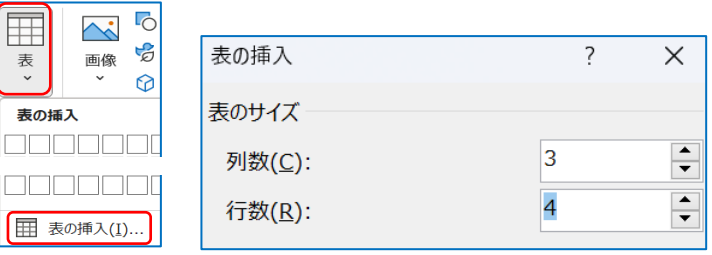

- (2)表に斜め罫線を追加します。
	- ⅰ.追加したいセルをクリック➀ →「ホーム」タブ → [段落]グループの[罫線 v] ②の[斜め罫線] (右下がり) ③をクリック → [斜め罫線] ④が入力されます。

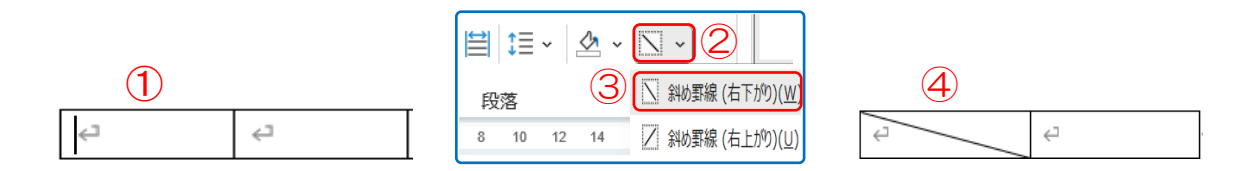

iv. 罫線を削除します。

削除(罫線)したいセルをクリック → 「ホーム」タブ → [段落]グループの [罫線 v]の[斜め罫線](右下がり)をクリック → [斜め罫線]が削除されます。

- (3)列の幅を自由に変えることが出来ます。
	- Ⅰ. 列の幅を変更するには、縦の罫線にポインターを合わせ形が変化したらドラッグ します。(ここでは左に移動し左のセルを狭くしました)

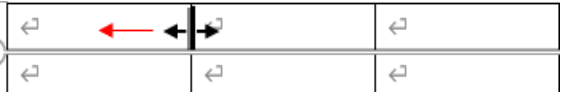

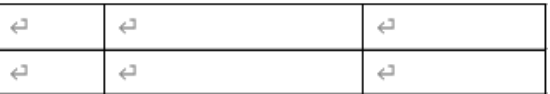

 $\hookleftarrow$ 

 $\hookleftarrow$ 

ii. 行の幅も変えてみます。

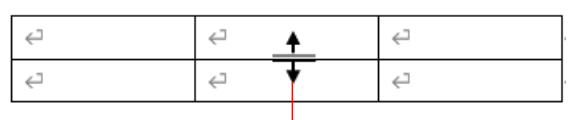

- (4) 複数の列を同じ幅にそろえます <教材(1)使用>
	- i. 選択したい列をドラッグ10します。
	- ⅱ.「レイアウト」タブ② →[セルのサイズ]グループの [幅を揃える]③をクリックします。
	- iii. 選択していた2つの列の幅が同じ40になりました

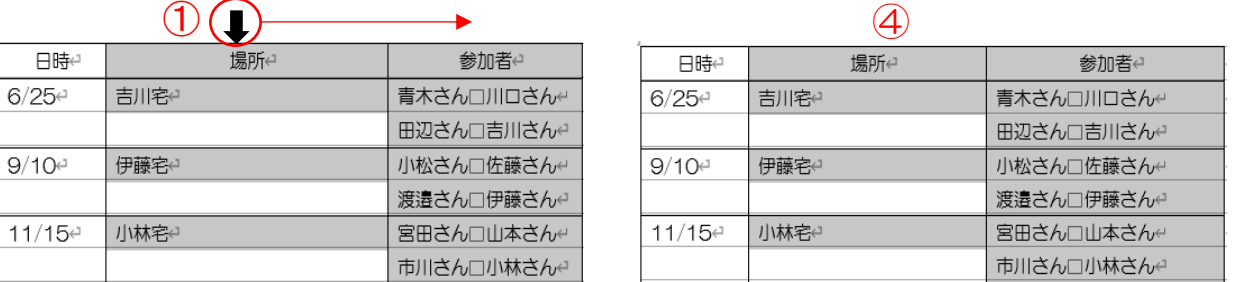

 $\hookleftarrow$ 

 $\hookleftarrow$ 

(5) 列幅を文字数に合わせます

セル内の文字数に合わせて幅を調整する機能を使ってみます。 Ⅰ. 表内にカーソルを合わせ、「レイアウト」タブ① →

[セルのサイズ]グループの[自動調整 v] ②をクリック→ [文字列の幅に自動調整]3を選択します。

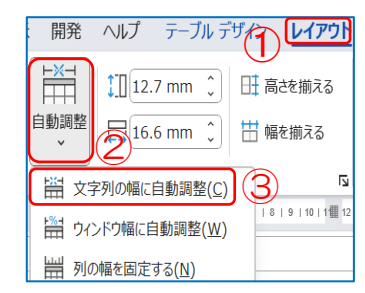

ii. 文字数によって列の幅40が変わりました。 列内で一番字数の多い文字列の幅に合うよう列幅が自動的に調整されます。

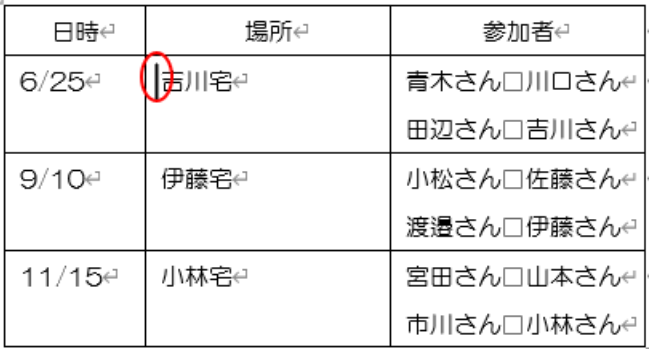

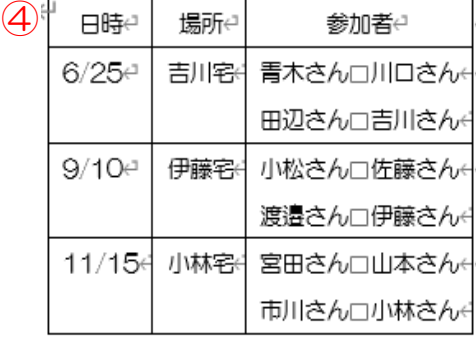

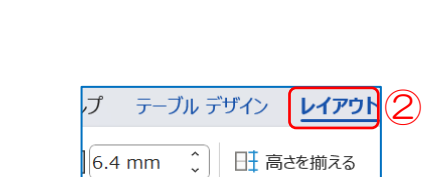

 $\hookleftarrow$ 

 $\hookleftarrow$ 

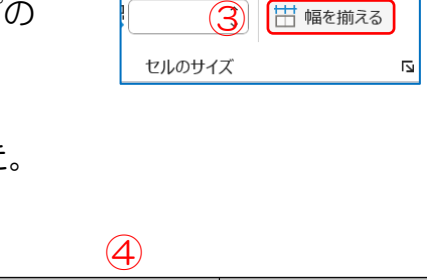

- (6)複数の行の高さが違う場合の揃え方。
	- i. 対象とする行をドラッグし選択、「レイアウト」タブ1 → [セルのサイズ]グループの[高さを揃える] ②ボタン をクリックします。
	- ii. 選択していた行の高さ3が揃いました.。

プ テーブル デザイコ) レイアウト  $6.4 \text{ mm}$ 2 田高さを揃える 甘 幅を揃える  $\ddot{\cdot}$  $\overline{\mathbf{z}}$ セルのサイズ

|        |      |            | 3      |      |            |
|--------|------|------------|--------|------|------------|
| 日時     | 場所↩  | 参加者↩       | 日時     | 場所←  | 参加者↩       |
| 6/25€  | 吉川宅  | 青木さん□川口さん↩ |        |      |            |
|        |      | 田辺さん□吉川さん↩ | 6/25€  | 吉川宅e | 青木さん□川口さん↩ |
| 9/10e  | 伊藤宅↩ | 小松さん□佐藤さん↩ |        |      | 田辺さん□吉川さん← |
|        |      | 渡邉さん□伊藤さん← | 9/10e  | 伊藤宅↩ | 小松さん□佐藤さん↩ |
| 11/15₽ | 小林宅  | 宮田さん□山本さん↩ |        |      | 渡邉さん□伊藤さん↩ |
|        |      | 市川さん□小林さん↩ | 11/15€ | 小林宅  | 宮田さん□山本さん↩ |
|        |      |            |        |      | 市川さん□小林さん← |

(7) 列を挿入し削除します。

「場所」列の左側に新しい列を挿入します。

ⅰ.列内➀をクリック、「レイアウト」タブ → [行と列]グループ の[左に列を挿入]②をクリック → 列が挿入③されました。

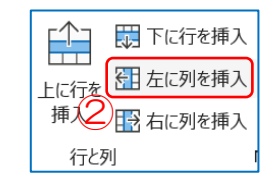

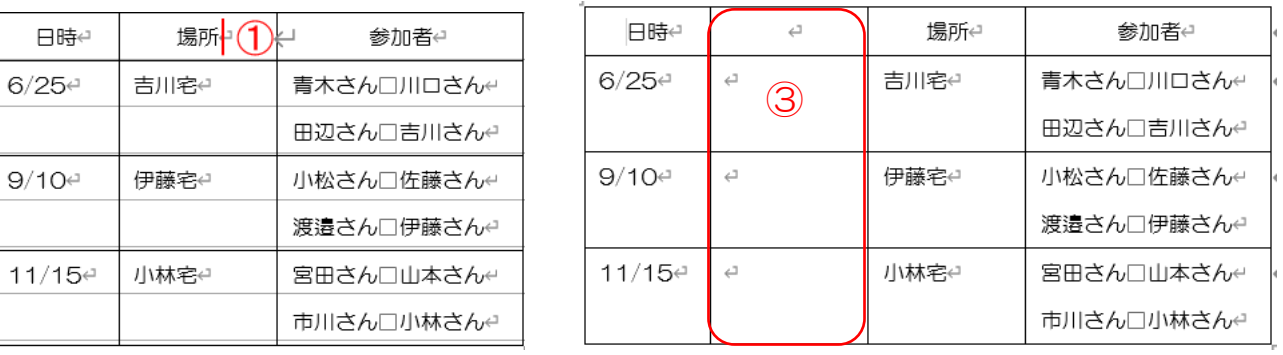

ⅱ. 削除したい列内④クリック、「レイアウト」タブ → [削除 v]⑤→ [列の削除]⑥ をクリック → カーソルのあった列が削除されました。

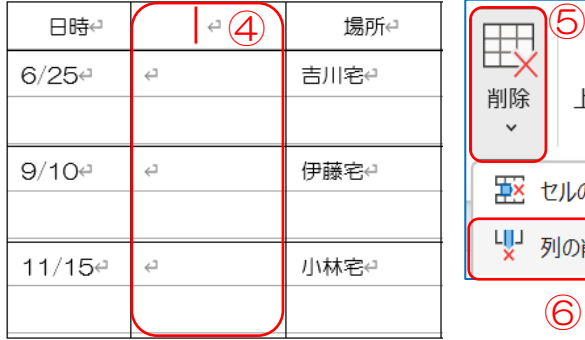

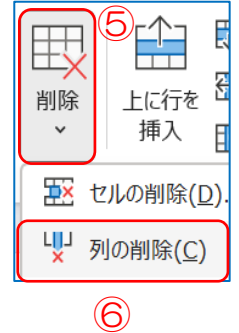

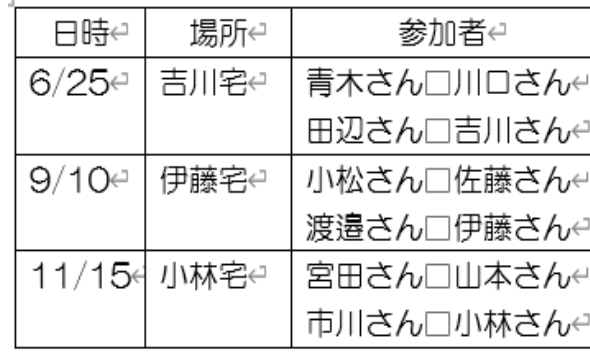

(8)セルを結合します。 <教材(2)使用>

岡山支店とその下の空白のセルを1つに結合して表を整えてみます。

- ⅰ.結合したいセル➀をドラッグし選択、「レイアウト」タブ → [結合]グループの [セルの結合]②をクリックします。
- ii. セルが結合されて1つのセル30になりました。

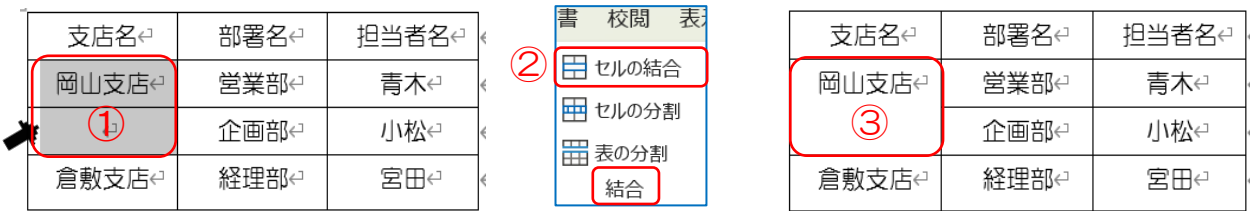

(9)セルを分割します。

「倉敷支店」の「部署名」のセルを、上の「岡山支店」と同じように2行にします。

- ⅰ.分割したいセル➀をクリック、「レイアウト」タブ → [結合]グループの[セルの 分割]をクリックします。
- ii.「セルの分割」20の[列数]を[1]、[行数]を[2]にし、[OK]ボタンをクリック します。
- iii. 指定した数にセルが分割③されました。(販売促進部)と入力しましょう。

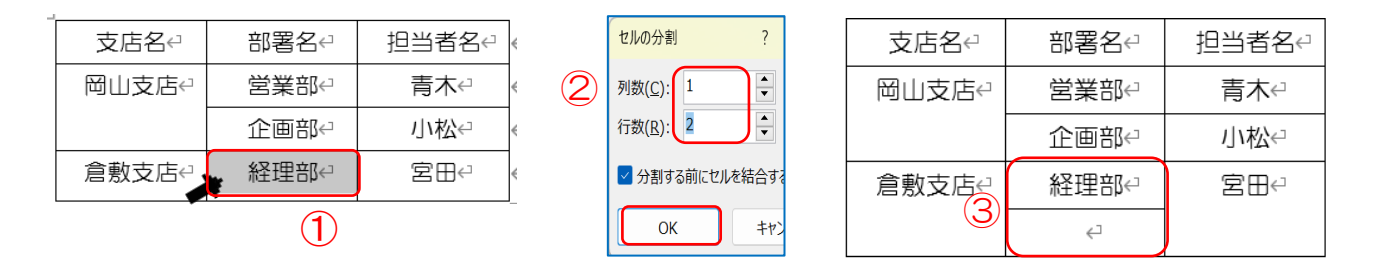

(10)表に美しいデザインを適用します。

表のスタイルを適用すると美しくデザインされた表をすばやく作成できます。

ⅰ.表内をクリック➀、「テーブルデザイン」タブ → [表のスタイル]グループの[表 のスタイル2で希望のスタイルを選択 → セルの色や文字の種類、色などがまと めて変更③されます。

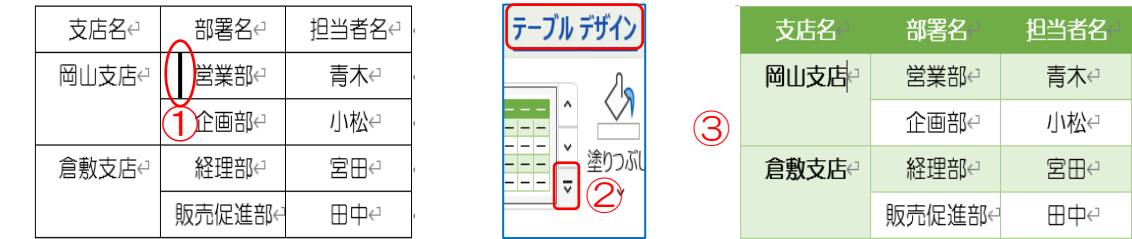

 $5 / 7$ 

表スタイルのオプション]グループは、各項目のスタイル適用 の有無を選択できます。[縞模様(行)]のチェックを外すと初期 設定では適用されていた行の縞模様がオフになります。

☑ 外内行 ☑ 晨初の列 □集計行 □ 最後の列 ☑ 縞模様 (行) □ 縞模様 (列) 表スタイルのオプション

ⅱ.表をクリック → 「テーブルデザイン」タブ → [表ス タイルのオプション]グループの[縞模様]のチェックを外 します。

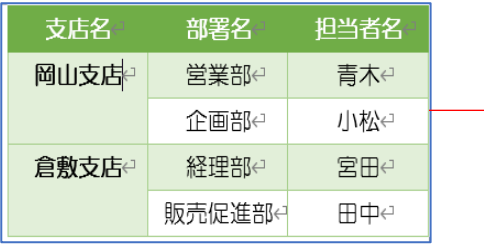

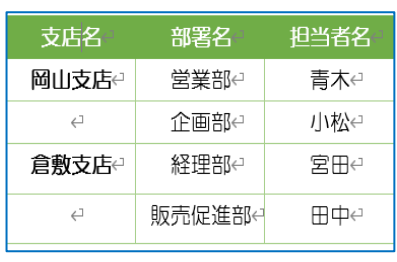

- (11)表を移動します。
	- ⅰ.表を移動するには、表の上にポインターを合わせる と表示される「表の移動ハンドル」をクリックして 目的の位置までドラッグします。

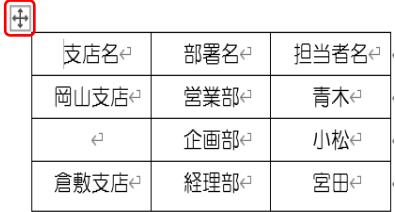

#### 知っトク!

- ✐ セルに色を付けましょう・・・塗りつぶし
	- ⅱ. 見出しの行など色を塗りたいセルをドラッグ<mark>①</mark>して選択 → 「テーブルデザイ ン」タブ→ [表のスタイル]グループの[塗りつぶし]②をクリック → 好みの色を 選択③ → 選択したセルに色④がつきました。

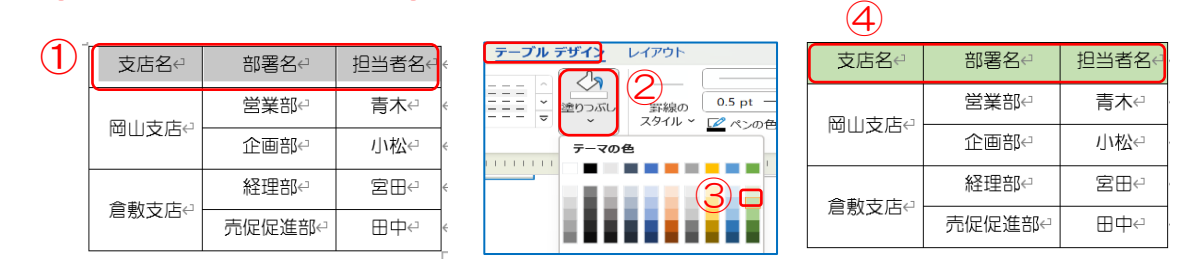

✐ セル内で文字を天地左右中央にそろえる・・・文字揃えの[中央揃え]

i. 対象とするセルを選択①、「レイアウト」タブ → [配置]グループの[中央揃え] ②をクリックします。

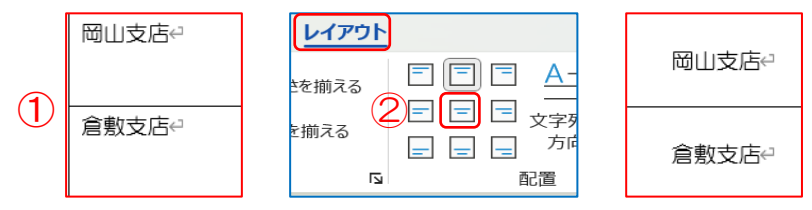

## 3. 表の中で計算をしましょう <教材 (3) 使用>

(1)SUM 関数を使って[合計]のセルに合計値を算出します。 計算結果を入力したいセルをクリック1、[レイアウト]2タブ → [データグループ] の[計算式]③をクリックします。(次ページ参照)

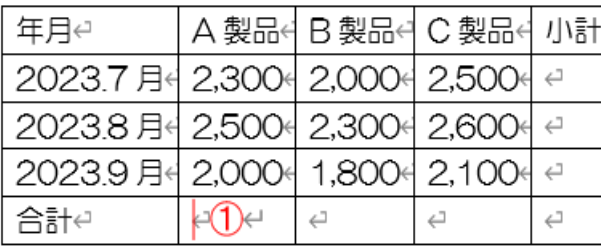

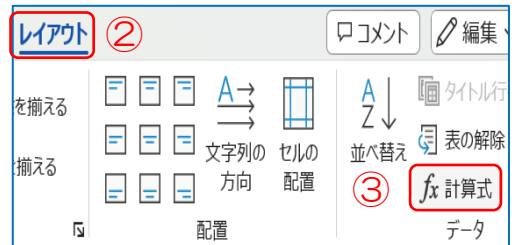

- 「SUM」は合計を算出するための関数で「(ABOVE)」は対象の範囲が上である ことを示しています → [OK]ボタンをクリックします。
- ◆ 選択したセルの上にあるセルの合計が算出されます。

※[計算式]には、自動的に図の関数が挿入④されています。「LEFT」は左です。

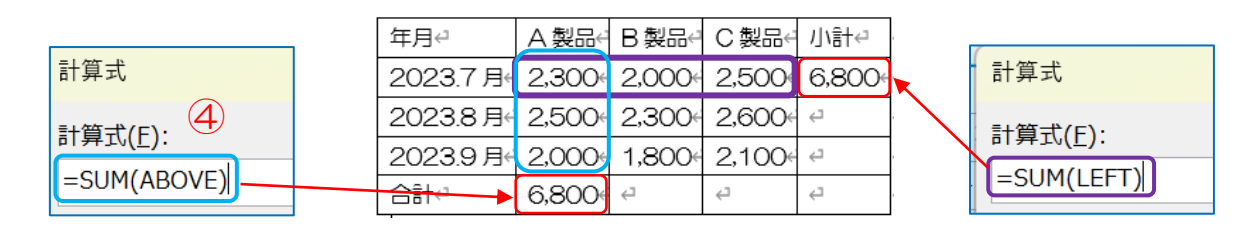

- 4.Word の文中に Excel の表を作成することが出来ます・・Excel ワークシート カーソルの位置を確認
- (1)「挿入」タブ → [表]グループの[表 v]クリック → [Excel ワークシート]を選択で Word の中に Excel が入り込んだ状態になります。 これで、Excel の機能を使って[表]を作成することが出来ます。
- (2)複雑な計算式を含むなど、Excel のほうが適した表組を作成したい場合に便利。 [表]作成後、文書内の[表]以外の場所をクリックすると Word 文書に戻ります。 [表]をダブルクリックすると、再びワークシートとして Excel の機能を利用できます。

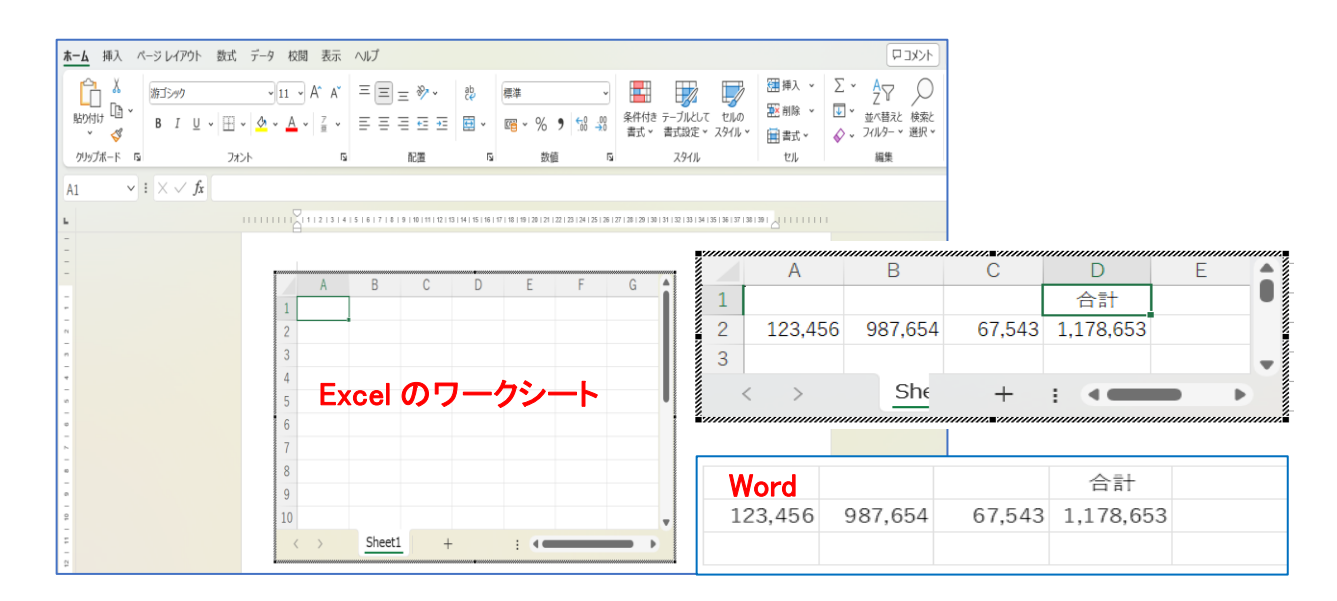